## **4.2.6.2.1. Сотрудники (создание)**

**В статье описывается форма создания и редактирования информации о сотруднике в конфигурации «Агент Плюс: Управление дистрибуцией».**

В конфигурации **«Агент Плюс: Управление дистрибуцией»** данные о работниках сохраняются в [справочнике «Сотрудники».](https://agentplus.tech/pages/viewpage.action?pageId=56133947)

 Для ввода или редактирования сведений о сотрудниках необходимы права ответственного пользователя, которому предоставлен [доступ](https://agentplus.tech/pages/viewpage.action?pageId=47647811).

Для заполнения информации о сотруднике откройте в левой панели меню раздел **«Нормативно-справочная информация» «Сотрудники»** и нажмите ссылку **«Сотрудники»**.

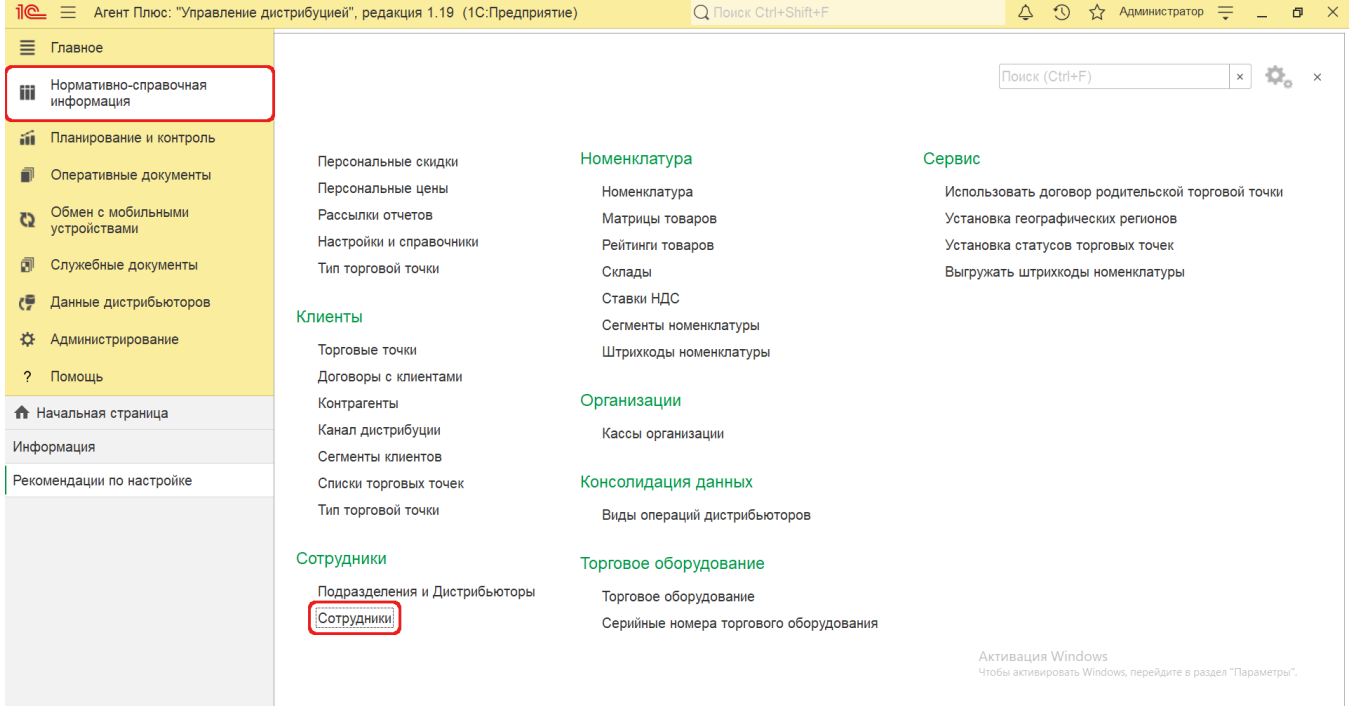

Затем на верхней панели справочника нажмите кнопку **«Создать»**. Откроется окно **«Сотрудники (создание)»**.

## **Внешний вид**

(i)

Панель навигации находится в верхней части окна и содержит ссылки для перехода в другие справочники после сохранения:

- **«Настройка KPI торговых представителей»** для закрепления, при необходимости, связи между сотрудником и [клю](https://agentplus.tech/pages/viewpage.action?pageId=14811522) [чевыми показателями эффективности](https://agentplus.tech/pages/viewpage.action?pageId=14811522) при посещении [точек продаж](https://agentplus.tech/pages/viewpage.action?pageId=47647600).
- **«Планы посещений»** для закрепления, при необходимости, за сотрудником [плана посещений](https://agentplus.tech/pages/viewpage.action?pageId=10551513) торговых точек.
- **«Ротация агентов»** для [регистрации сведений о периодах отсутствия](https://agentplus.tech/pages/viewpage.action?pageId=67731463) сотрудника по уважительной причине. **«Торговые точки»** – для просмотра [связанных активных торговых точек](https://agentplus.tech/pages/viewpage.action?pageId=47645555) сотрудника, согласно регистрам «Связь
- торговых точек и контрагентов» и «Связь агентов дистрибьютора с торговыми точками и контрагентами».
- **«Треки передвижений агентов»** для просмотра записей по [трекам перемещений](https://agentplus.tech/pages/viewpage.action?pageId=67731465) мобильного сотрудника. **«Дополнительные сведения»** – для закрепления, при необходимости, за сотрудником реквизитов и [дополнительной](https://agentplus.tech/pages/viewpage.action?pageId=47647747)  [информации](https://agentplus.tech/pages/viewpage.action?pageId=47647747), которые используются в конфигурации.

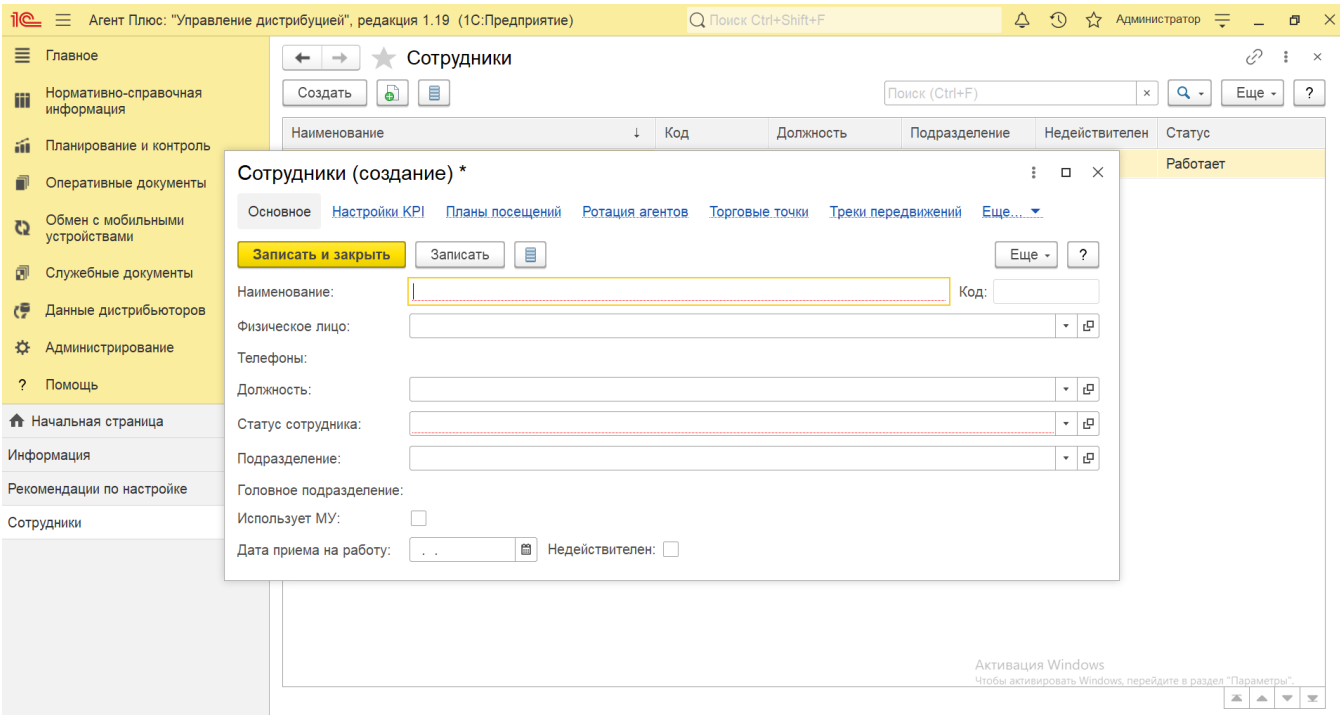

## **Создание и редактирование**

Окно **«Сотрудники (создание)»** содержит параметры, которые отображаются в программе в различных списках и отчетах:

- **«Наименование»** в поле указывается имя, фамилия и отчество сотрудника, которые будут использоваться во всех документах в [ЦБД](https://agentplus.tech/pages/viewpage.action?pageId=47645148) и в [МТ.](https://agentplus.tech/pages/viewpage.action?pageId=47645148)
- **«Код»** в поле отображается идентификатор сотрудника, который присваивается автоматически после записи элемента.
- **«Физическое лицо»** в поле указывается значение из справочника [«Физические лица».](https://agentplus.tech/pages/viewpage.action?pageId=56135218)
- **«Телефоны»** в поле отображаются номера сотрудника, если в его карточке физического лица были указаны контактные номера телефонов.
- **«Должность»** в поле указывается значение из справочника [«Должности».](https://agentplus.tech/pages/viewpage.action?pageId=56133941)
- **«Статус сотрудника»** в поле указывается значение из справочника [«Статусы сотрудников»](https://agentplus.tech/pages/viewpage.action?pageId=56134474).
- **«Подразделение»** в поле указывается значение из справочника [«Подразделения и дистрибьюторы».](https://agentplus.tech/pages/viewpage.action?pageId=56134493)
- **«Головное подразделение»** в поле отображается управляющее подразделение из справочника [«Подразделения и](https://agentplus.tech/pages/viewpage.action?pageId=56134493)  [дистрибьюторы»,](https://agentplus.tech/pages/viewpage.action?pageId=56134493) если оно указано в карточке выбранного подразделения.
- **«Использует МУ»** в поле включается режим использования мобильного устройства сотрудника. После включения флажка появляется поле **«Настройки обмена»**, в котором производится [персональная настройка обмена](https://agentplus.tech/pages/viewpage.action?pageId=47647553) с его МУ.
- **«Дата приема на работу»**  в поле указывается дата, когда сотрудник был принят на работу. В случае когда сотрудник уволен, требуется включить флажок **«Недействителен»**, и его данные не будут отображаться в документах в [ЦБД](https://agentplus.tech/pages/viewpage.action?pageId=47645148) и загружаться из [МТ.](https://agentplus.tech/pages/viewpage.action?pageId=47645148)

После заполнения и сохранения нужных параметров новый сотрудник сразу отображается в списке табличной части справочника.

## **Связанные страницы**

[Справочник «Сотрудники»](https://agentplus.tech/pages/viewpage.action?pageId=56133947)

[Общие настройки](https://agentplus.tech/pages/viewpage.action?pageId=47647747)

[Настройка «Использовать регистр сведений для связи торговых точек и контрагентов»](https://agentplus.tech/pages/viewpage.action?pageId=47645555)

[Ротация агентов](https://agentplus.tech/pages/viewpage.action?pageId=67731463)

[Документ «План посещений»](https://agentplus.tech/pages/viewpage.action?pageId=10551513)

[Настройка KPI торговых представителей](https://agentplus.tech/pages/viewpage.action?pageId=14811522)

[Персональная настройка обмена с МУ](https://agentplus.tech/pages/viewpage.action?pageId=47647553)

[Справочник «Подразделения и дистрибьюторы»](https://agentplus.tech/pages/viewpage.action?pageId=56134493)

[Статусы сотрудников](https://agentplus.tech/pages/viewpage.action?pageId=56134474)

[Справочник «Должности»](https://agentplus.tech/pages/viewpage.action?pageId=56133941)

[Справочник «Физические лица»](https://agentplus.tech/pages/viewpage.action?pageId=56135218)